## Navigating to MyChop and Ambra as a Patient

- 1. Login to MyChop using this link <a href="https://mychop.chop.edu">https://mychop.chop.edu</a>
  - a. If you have signed up, then add "username" and "password"
  - b. If you have not signed up, then Sign as a "new User"

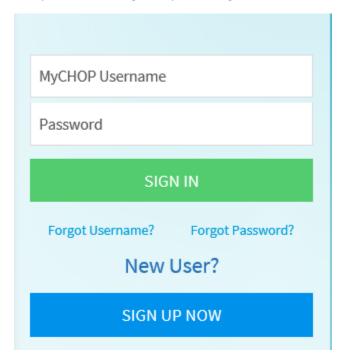

2. This will direct to the Home page. It will show the Patient(s) that are linked to that account, Under the name of the Patient, for Example Radiology as shown below.

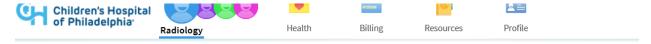

3. The click on the Resources Tab and "Outside Radiology study Upload" to upload images to CHOP, as shown below.

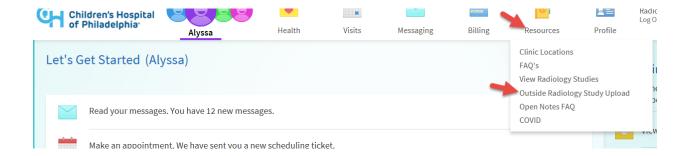

4. This will open a new link on a new page. Click on Choose File

## **ImageShare**

## Share medical images with CHOP Patient Uploads

- 1 Select your image CD or file
- 2 Upload and share your images

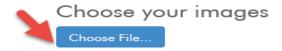

- 5. Browse to the destination where the images are saved for example on the Computer or Disc drive and click Open. The images will be uploaded to the Patient chart in Ambra and will be in the Queue for a Doctor to look at them, if needed.
- 6. To view the images uploaded. Go to patient whose images need to be viewed. For example, I will go to Aylssa ZZtest, and click on her.

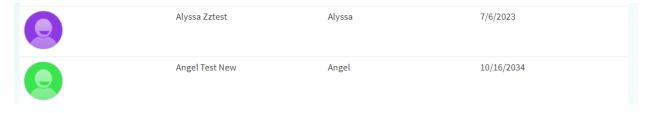

7. Once the Particular patient is open. Click on the Resources and "View Radiology Studies". Then accept the Agreements and click on Submit. (this will only happen for the First time or anytime

the agreements change on Ambra side and logging in for the first time after the change has happened)

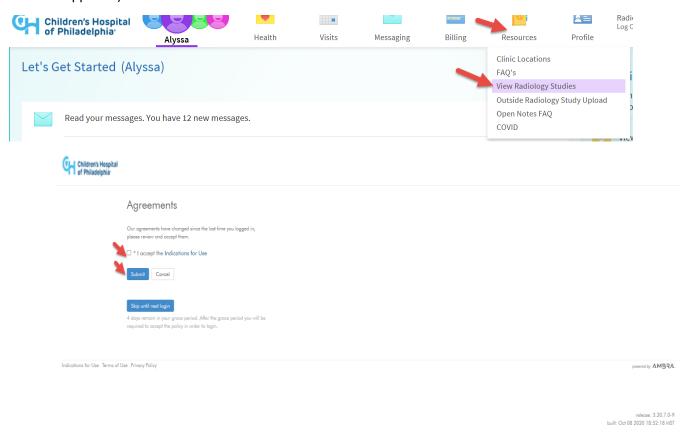

8. This will take you to the Ambra page where you can view the images for this patient. Multiple things can be done on this page

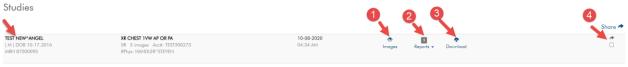

- 1. **Images:** this can help to view the images for the patient that were done on this date and the procedure
- 2. **Reports:** There is a report from the Doctor that is available could be viewed by clicking on this tab. The images are not available on the same day there is a processing delay but eventually within 10 days the reports will be available.
- 3. **Download**: If the patient wants to make a copy of those images they can download and save them to desired destination

| 4. | <b>Share:</b> if the patient wishes to share images and reports with other Doctor or Anyone, they can share with a valid email address using this option. Just click on the checkbox whose images need to be share and provide the email address and share the studies. |
|----|----------------------------------------------------------------------------------------------------|
|    |                                                                                                    |
|    |                                                                                                    |
|    |                                                                                                    |
|    |                                                                                                    |
|    |                                                                                                    |
|    |                                                                                                    |
|    |                                                                                                    |
|    |                                                                                                    |
|    |                                                                                                    |
|    |                                                                                                    |